# Get Started in Uvirtual Keypad

1

Install and open the app from the Google Play™ store or the App Store®. Sign in, then enter your user code to access your system.

### Arm or Disarm Your System

To arm your system, go to **Arming** and select one of the available arming types. To disarm your system, tap the Disarm button. The options available to you depend on your system type.

### **Perimeter Perimeter**

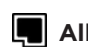

Arm both the perimeter and the interior of your home. Use this when you are leaving the house and no

inside.

Arm the perimeter, interior, and bedrooms. Use this when you are leaving the house and no one will remain

one will remain inside.

Arm the perimeter of your home. Use this when you are staying home but would like to arm your exterior doors and windows.

## **Home Sleep Away**

Arm the perimeter of your home. Use this when you are staying home but would like to arm your exterior doors remain disarmed. Use and windows.

Arm the perimeter of your home and some interior areas. Excluded areas, like bedrooms, this when you are sleeping.

### **Area**

Press the Shield icon next to each area to arm or disarm it. You can also choose to arm or disarm your entire system by selecting **Arm All** or **Disarm All**.

#### Check Zone Status and Manage Faulted Zones 2

To check the status of a zone, select **Zone Status** in the upper right corner of the **Arming** card. An icon is displayed in each zone's row under the **Status** column:

- *Checkmark*: The zone is normal.
- *Caution Triangle*: The zone is faulted.
- $\oslash$ *No Sign*: The zone is bypassed.

Select one of the following options to manage faulted zones. Fire, Panic, Emergency, Supervisory, and 24-Hour zones cannot be bypassed.

- *Okay*: Faulted zones will be armed when they return to normal, such as the door is shut properly or the window is closed.
- *Bypass*: Zones are ignored the system is armed. If the zones return to normal, they are included the next time the system is armed.
- *Cancel*: Arming is canceled. The system remains disarmed.

## Manage Alarms

3

When your system goes into alarm, the app's background turns red, displays any cameras on your system, and asks if this is a false alarm. For area systems, the false alarm question only displays if the entered user code has the authority to disarm the area.

### **Is this a false alarm? Yes No**:

- If this is a *false* alarm, tap **Yes**. The alarm is canceled and an abort message is sent to the central station. Your security system is disarmed.
- If this is a *real* alarm, tap **No**. A verification message is sent to the central station. Your security system remains armed.

#### Add a User 4

- 1. Tap  $\equiv$  Menu and select **Users**.
- 2. Tap L Edit, then tap Add.
- 3. Enter the user's name.
- 4. Assign the user an authority level or select profiles, then tap  $\zeta$  Back.
- 5. In **User Codes and Credentials**, tap **Add**.
- 6. Tap **Type** and choose **Code**.
- 7. In **Code** enter the user's arm/disarm code.
- 8. Tap  $\zeta$  Back.
- 9. Tap **Save**.

### More Information

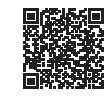

Virtual Keypad Full Manual

[manula.com/manuals/dmp/virtual-keypad-help/mobile/en/](https://www.manula.com/manuals/dmp/virtual-keypad-help/mobile/en/topic/about) [topic/about](https://www.manula.com/manuals/dmp/virtual-keypad-help/mobile/en/topic/about)

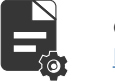

Other Guides [DMP.com/guides](https://dmp.com/guides)

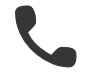

Contact Your Security Company Tap  $\equiv$  Menu, then tap your security company's logo or tap **Contact Support**.

# Get Started on VirtualKeypad.com

Log in to [virtualkeypad.com](https://virtualkeypad.com), then enter your user code to access your system.

#### Arm or Disarm Your System 1

To arm your system, go to **Arming** and select one of the available arming types. To disarm your system, press the Disarm button. The options available to you depend on your system type.

### **Perimeter All**

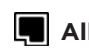

Arm both the perimeter and the interior of your home. Use this when you are leaving the house and no

inside.

Arm the perimeter, interior, and bedrooms. Use this when you are leaving the house and no one will remain

one will remain inside.

Arm the perimeter of your home. Use this when you are staying home but would like to arm your exterior doors and windows.

### **Home Sleep Away**

Arm the perimeter of your home. Use this

when you are staying home but would like to arm your exterior doors remain disarmed. Use Arm the perimeter of your home and some interior areas. Excluded areas, like bedrooms, this when you are sleeping.

### **Area**

and windows.

Press the Shield icon next to each area to arm or disarm it. You can also choose to arm or disarm your entire system by selecting **Arm All** or **Disarm All**.

#### Check Zone Status and Manage Faulted Zones 2

To check the status of a zone, select **Zone Status** in the upper right corner of the **Arming** card. An icon is displayed in each zone's row under the **Status** column:

- *Checkmark*: The zone is normal.
- *Caution Triangle*: The zone is faulted.
- $\oslash$ *No Sign*: The zone is bypassed.

Select one of the following options to manage faulted zones. Fire, Panic, Emergency, Supervisory, and 24-Hour zones cannot be bypassed.

- *Okay*: Faulted zones will be armed when they return to normal, such as the door is shut properly or the window is closed.
- *Bypass*: Zones are ignored the system is armed. If the zones return to normal, they are included the next time the system is armed.
- *Cancel*: Arming is canceled. The system remains disarmed.

#### Manage Alarms 3

When your system goes into alarm, the app's background turns red, displays any cameras on your system, and asks if this is a false alarm. For area systems, the false alarm question only displays if the entered user code has the authority to disarm the area.

### **Is this a false alarm? Yes No**:

- If this is a *false* alarm, select **Yes**. The alarm is canceled and an abort message is sent to the central station. Your security system is disarmed.
- If this is a *real* alarm, select **No**. A verification message is sent to the central station. Your security system remains armed.

#### Add a User 4

- 1. Go to **Users**.
- 2. Press  $\pm$  Add.
- 3. Enter the user's name.
- 4. Assign the user an authority level or select profiles.
- 5. In **Type**, choose **Code**.
- 6. In **Code** enter the user's arm/disarm code.
- 7. To allow the user to access the system in the Virtual Keypad mobile app, enter their email or an existing user login.
- 8. Press **Save**.

### More Information

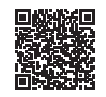

VirtualKeypad.com Full Manual

[manula.com/manuals/dmp/virtual-keypad-help/desktop/en/](https://www.manula.com/manuals/dmp/virtual-keypad-help/desktop/en/topic/about) [topic/about](https://www.manula.com/manuals/dmp/virtual-keypad-help/desktop/en/topic/about)

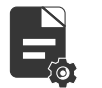

Other Guides [DMP.com/guides](https://dmp.com/guides)